## OPENING FILES IN ULEARN

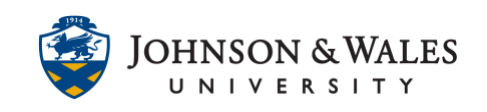

Your instructor may have content files in a course that you need to open to view or save to your computer. Follow the steps listed to open a file attachment in ulearn.

## Instructions:

1. Navigate to the item of interest in the course site and click on it.

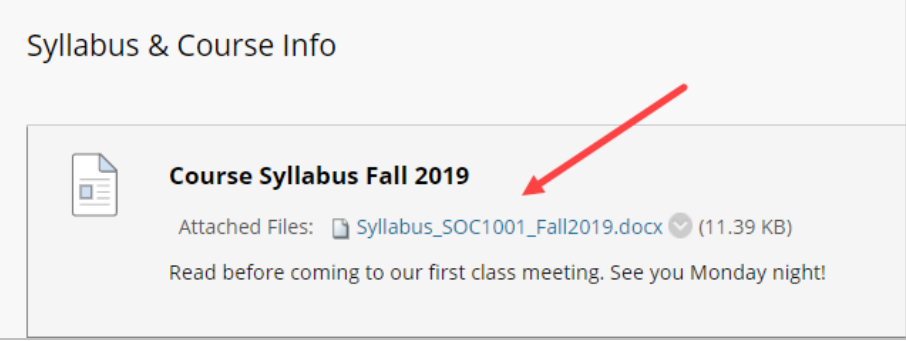

2. In most cases, the file will automatically download to your Downloads folder. In other cases, it may ask you to save the file. If the latter, you can save it anywhere on your computer.

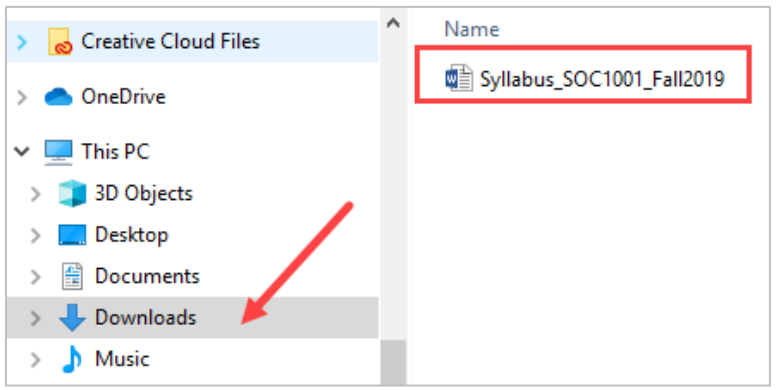

## **Note:**

If your course has PDF files, they may open in your browser window by default.